# Troubleshooting

This e-Guide helps you to understand problems you might have when using the SP35 printer and how to address those problems.

### Is it really trouble?

The following table provides a quick guide to help you get started troubleshooting. Pick the problem that is most like yours (or use the Contents to locate the section you are interested in).

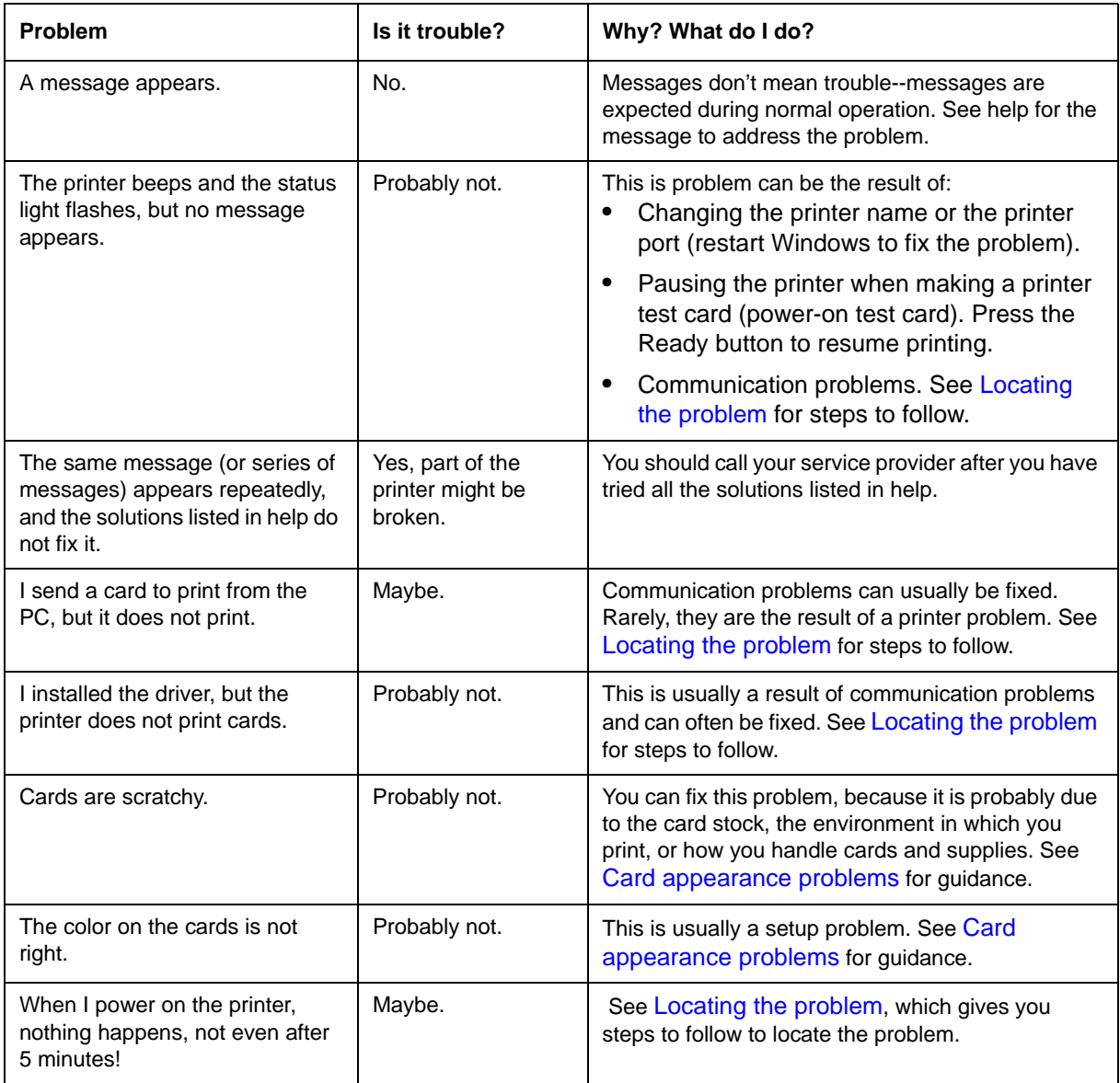

### How do I troubleshoot a problem?

When you experience problems using the printer, follow these guidelines:

- **•** Keep notes on the problem, including the message text or message number and the solutions you attempt.
- **•** Communication method used to connect the printer and PC
- **•** Obtain information about the supplies used, including:
	- Card stock and type (such as composite or PVC, three-track magnetic stripe, manufacturer, and so on). This information is located on the packaging for cards.
	- Type of ribbon (such as YMCKT) and the lot number used for personalizing cards. This information is located on the package of the ribbon.

If you need to call for service, this information will help your service provider address your concerns.

## <span id="page-2-0"></span>Locating the problem

When you think the printer is not working correctly, use the following procedure to locate the source of the problem.

The printer, printer driver, and card creation application work together to produce cards. If the system is not working as you expect and does not display messages, follow these steps to isolate the source of the problem before contacting your service provider.

- 1 Make a printer test card, following the steps in [Making Test Cards.](#page-4-0)
	- If the printer does not make a test card, make sure the printer is connected to a functioning power source. (Remove the printer power cord from the output and connect another device such as a light to the same outlet, to verify that the power source functions correctly.)
	- If the power source works but you cannot create a printer test card, the printer is likely not working properly.
- 2 Print a sample card from the Printer Toolbox. As an alternative, you can print a Windows test page, following the steps in [Windows test page](#page-5-0).
	- If the sample card or Windows test page does not print, but the printer test card prints, the printer driver or the PC are not set or operating properly, or there is a communication problem. See [Communication problems](#page-16-0).
- 3 Make sure the printer is the selected printer in the card creation application.
- 4 Use the card creation application to print a card.
	- If the card creation application does not print the card as expected, but the test card and sample card print, the card creation application is likely not set or operating properly.

# <span id="page-4-0"></span>Making Test Cards

You can make the following types of test cards.

- **•** Printer test cards verify the function of the printer. You print them using controls on the printer. The personalization of the card is determined by the printer, the print ribbon, and modules (such as magnetic stripe) installed in the printer.
- **•** The Windows test page, which you can print on a card, verifies that the PC and printer work together. You print them using the printer Properties dialog box on the PC. The appearance of the card is determined by Windows.
- **•** Printer magnetic stripe test cards, which verify that the driver sends magnetic stripe information to the printer and verifies that it is encoded. Use controls in the Printer Toolbox to print magnetic stripe test cards. See [Magnetic stripe test card](#page-20-0) for steps to follow.
- **•** Sample cards, which are made using files provided with the driver. Sample cards are made at installation to verify that the printer produces the same result at the factory and at your site. See "Print a sample card" in Install the Driver for steps to follow.
- **•** You can also make sample cards using the card creation application to test print quality and card design. Do not make sample cards until you are sure the printer and driver work properly (by printing a printer test card and Windows test page).

### Making a printer test card

The SP35 printer does not need to be connected to a PC to print this card.

- 1 Power off the printer.
- 2 Confirm that cards and print ribbon are loaded in the printer. See the Printer Guide if needed.
	- If the printer has a magnetic stripe module, the cards for a printer test card must have a magnetic stripe.
	- If it is a three-track module, be sure to use high coercivity blank cards (which are shipped in the Starter Kit).
- 3 Power on the printer (1). Within 5 seconds, press and hold the Ready button (2), as shown in the following illustration. Hold the Ready button until the printer sounds three tones, usually about 15 seconds.

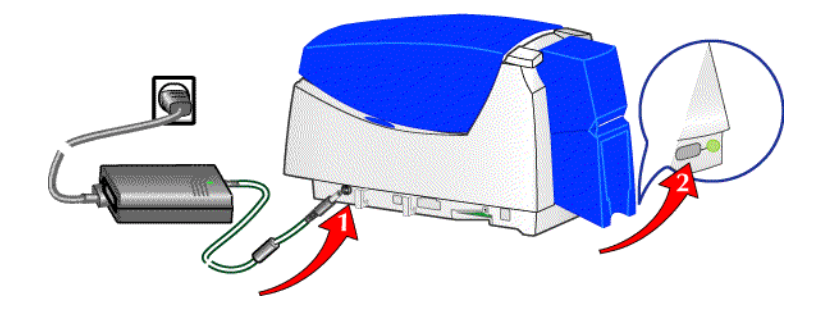

- 4 Release the Ready button and observe the printer. You hear the internal components initialize and the printer starts processing the card.
- 5 After it is printed, remove the card from the card output tray. A printer test card is shown in [Printer test](#page-5-1)  [card](#page-5-1).

SP35 Info Central

#### **Tips for success**

- **•** The Ready button must be pressed firmly. You might need to hold the printer in place as you keep the Ready button pressed.
- **•** Allow 30 to 60 seconds for the printer to begin printing the test card.
- **•** If the status light flashes amber and the printer beeps, the printer is paused. Press the Ready button once to unpause the printer.
- **•** The status light will flash green while the printer is processing the data.
- **•** If the printer test card did not print successfully, try the procedure again making sure you follow the instructions. If the test card does not print, or if the printer does not initialize, it contact your service provider for assistance.

#### <span id="page-5-1"></span>Printer test card

The printer test card is designed to perform most functions available in the printer.

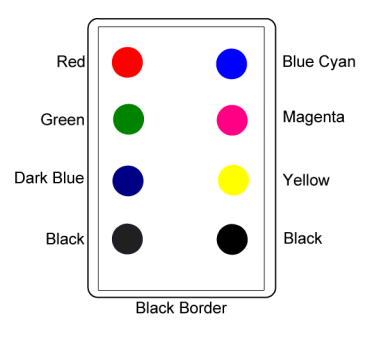

Check the following:

- **•** The test card has the pattern shown on the front of the card. (The pattern will be black, not colored, dots if the printer is using a monochrome ribbon.)
- **•** If a magnetic stripe module is installed in the printer, the following data is encoded on the card:

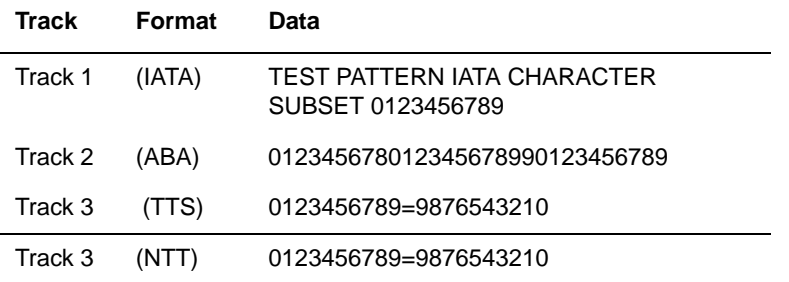

- **•** The tracks available depend on the type of module installed.
- **•** The magnetic stripe data on the printer test card is generated by the printer and does not test driver-toprinter communication.

#### <span id="page-5-0"></span>Windows test page

Follow these steps to print a Windows test page on all supported operating systems.This card will print across a network and can confirm that the driver and printer are communicating correctly.

The printer must be connected to the PC with the driver installed, and both printer and PC must be running.

- 1 Select Start from the Windows taskbar.
- 2 Select Settings and then Printers (Printers and Faxes on Windows XP) from the Windows Start menu. The Printers (and Faxes) window appears.
- 3 Click once on the printer icon.
- 4 Select File from the Printers menu bar, and then select Properties. The Properties dialog box appears.
- 5 Select the Print Test Page button on the General tab. Wait while Windows creates a test page image. The card will print when the PC and printer are connected, and the printer and driver are working together.
	- After you select the Print Test Page button, Windows displays a wizard asking if the page printed correctly. Click "Yes" on this dialog box to end the Wizard. This guide provides the information you need to address problems with PC to printer communication.
- 6 Remove the card from the printer. The card should look similar to the cards shown below.

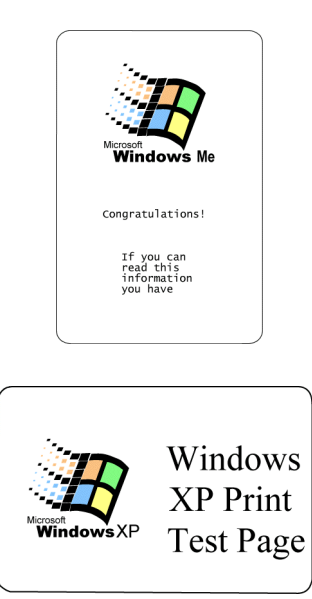

#### **Tips for Success**

- **•** The exact appearance depends on the operating system and selections made on the PC (some cards have more characters printed while others have fewer characters).
- **•** If the card does not print, troubleshoot a communication problem. See [Communication](#page-16-0)  [problems](#page-16-0) for steps to follow.
- **•** The Windows test page can have a very different appearance, depending on the operating system and how the printer is connected to the PC.
- **•** The Windows test page is generated by Microsoft Windows. The small size of the card, compared to printer paper, means that some of the text is not printed on the card.

# <span id="page-8-0"></span>Card appearance problems

Problems with card appearance can be the result of the following:

- **•** Image capture tools, such as the camera
- **•** The card creation application, which displays the image
- **•** Limitations in technology, such as differences between how an image looks on the PC monitor and how it looks after it is printed
- **•** Printer maintenance or settings

This section describes possible problems you might observe with the quality of cards you produce with the SP35 printer. To diagnose and fix card quality problems, find the symptom in the tables that follow. For each possible cause, attempt the solutions listed. Find the procedure for solutions shown in *italic* in the contents list for SP35 Info Central.

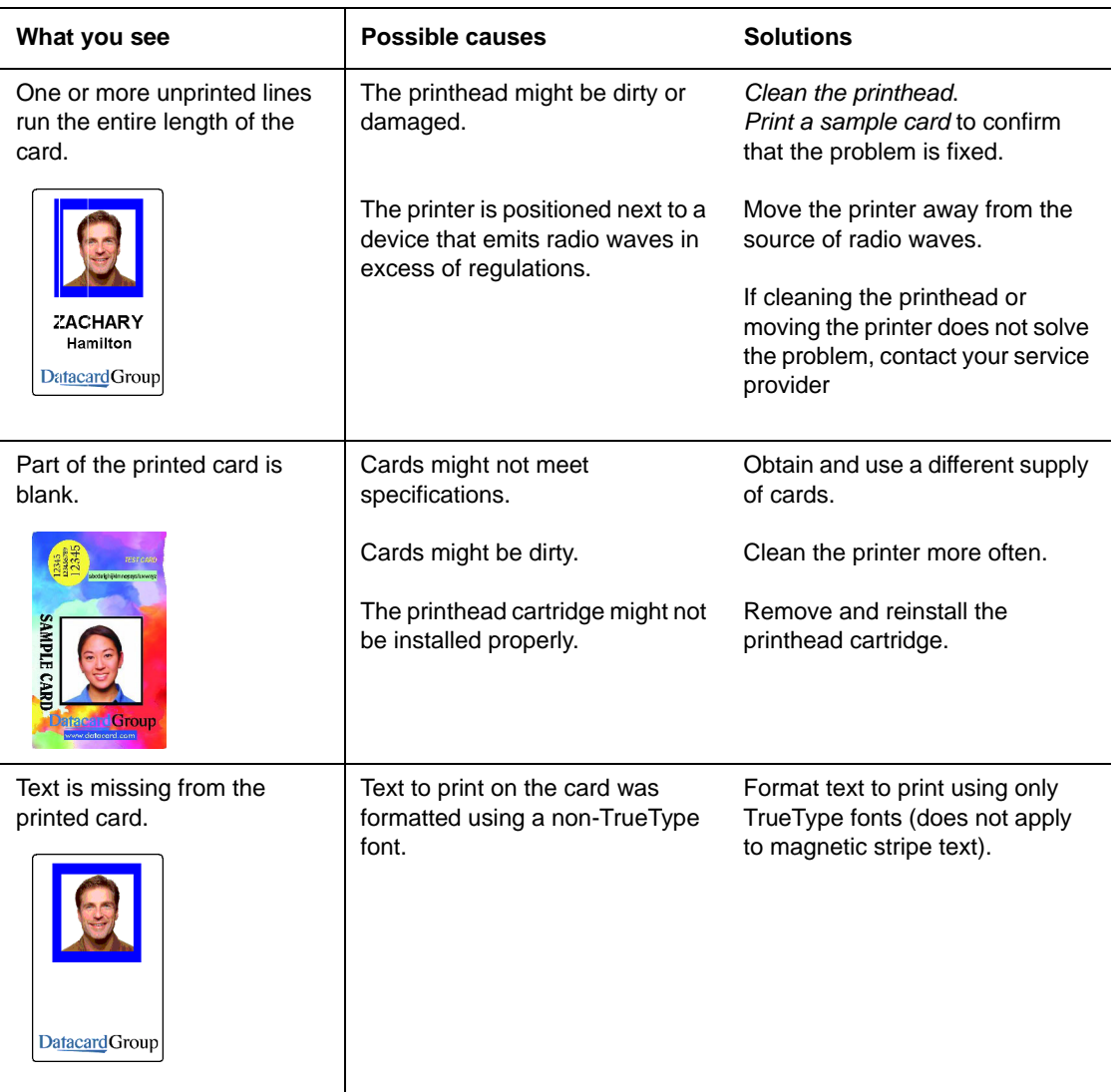

The following describes problems that can occur when printing a card.

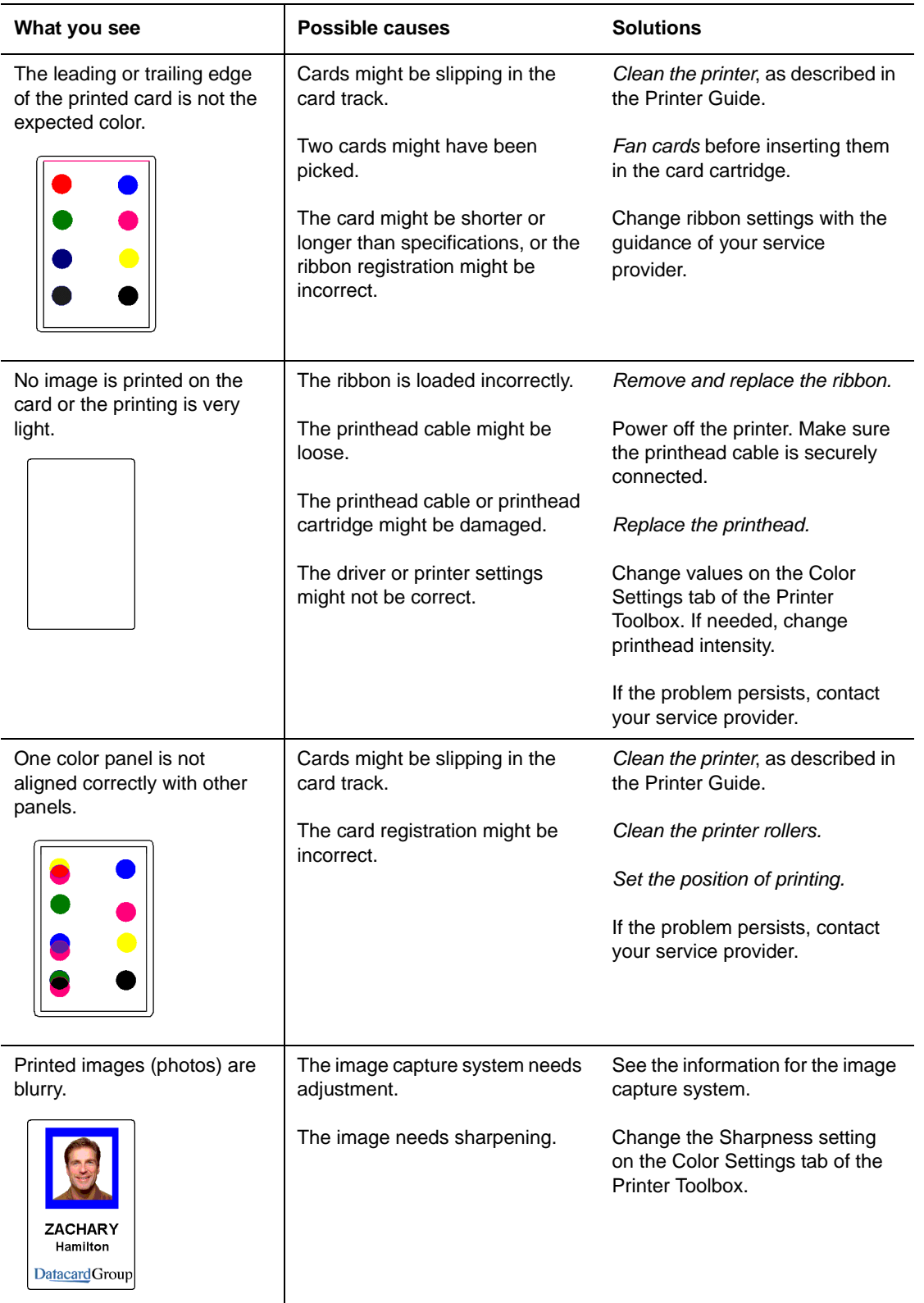

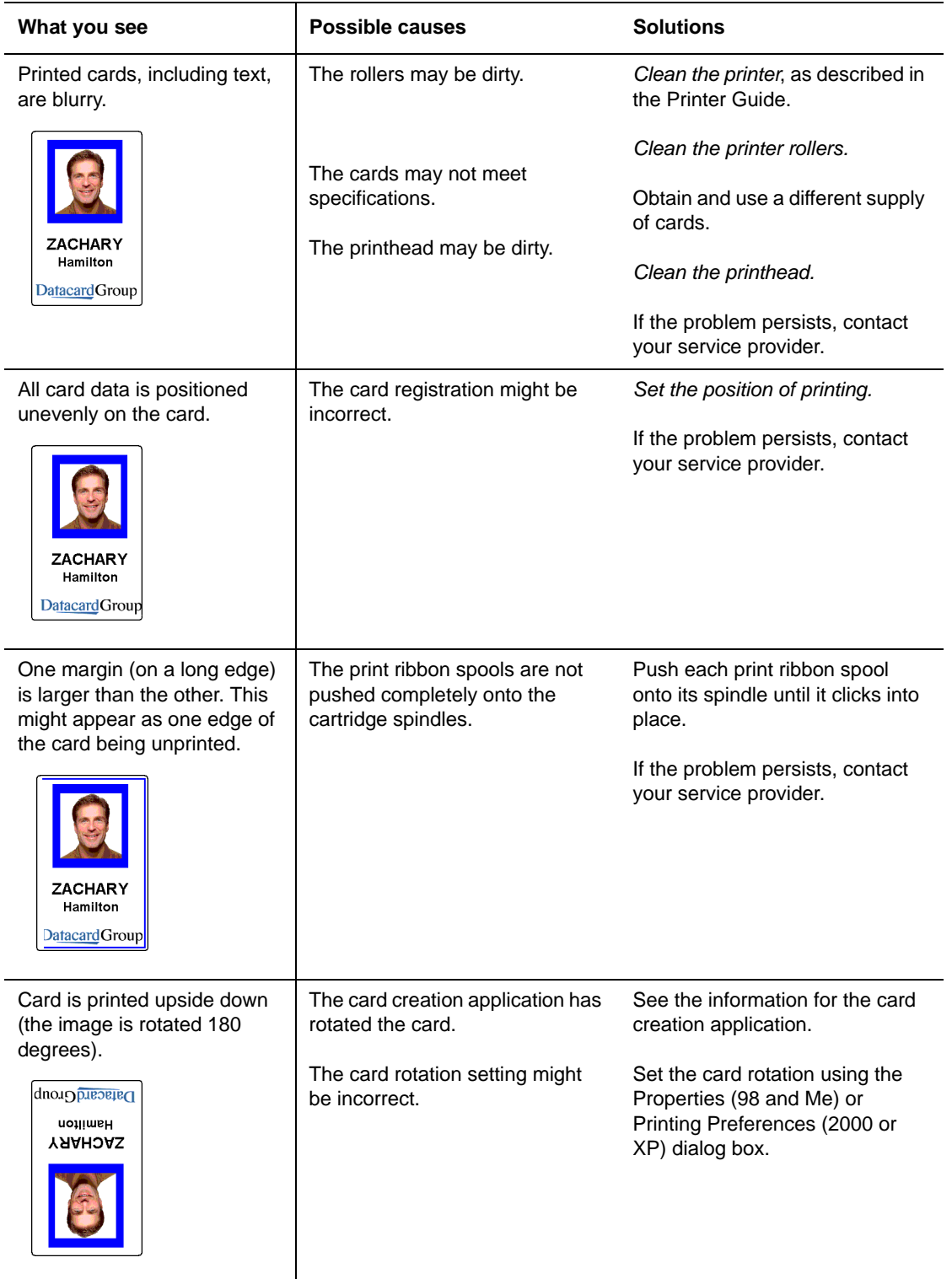

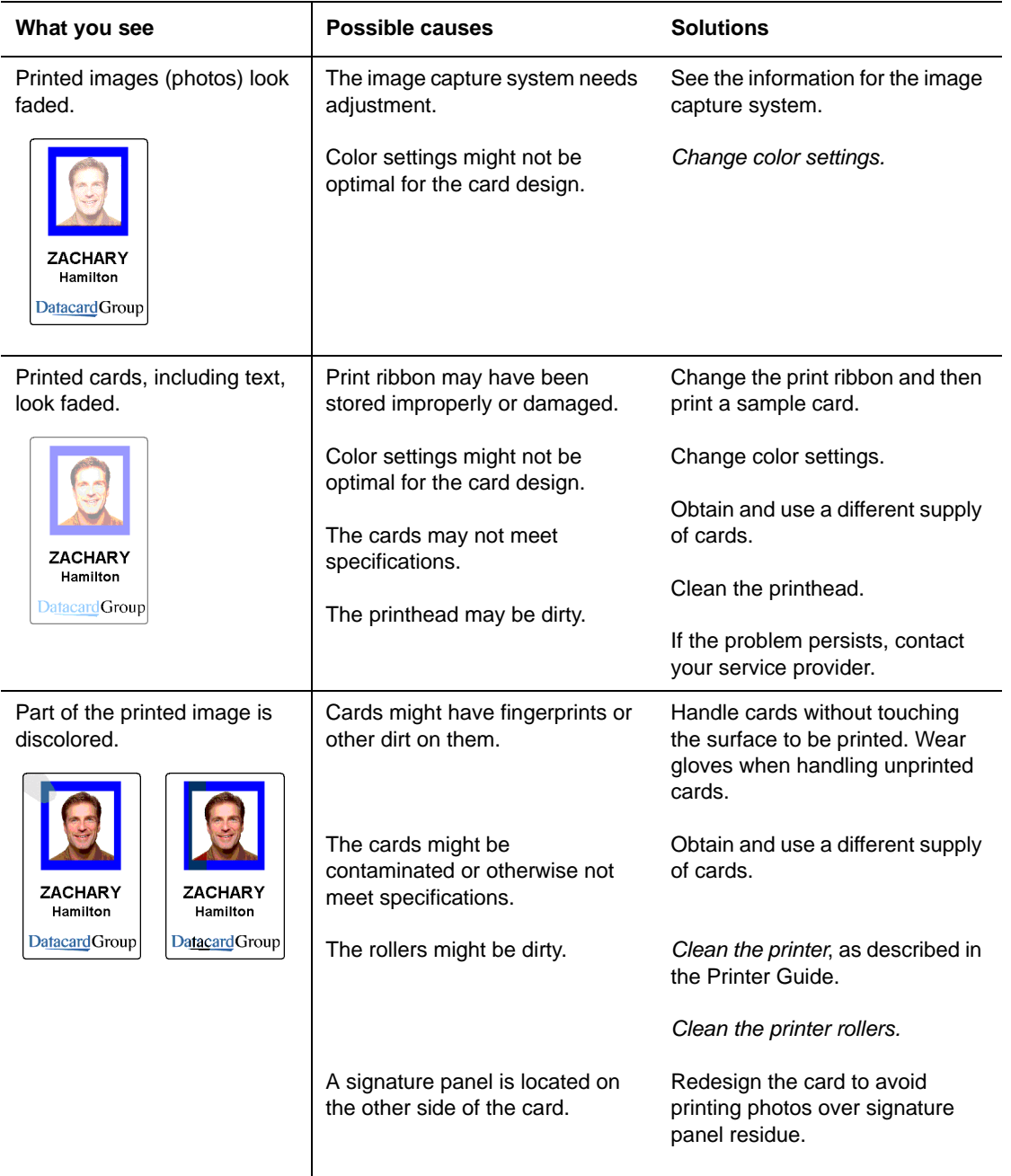

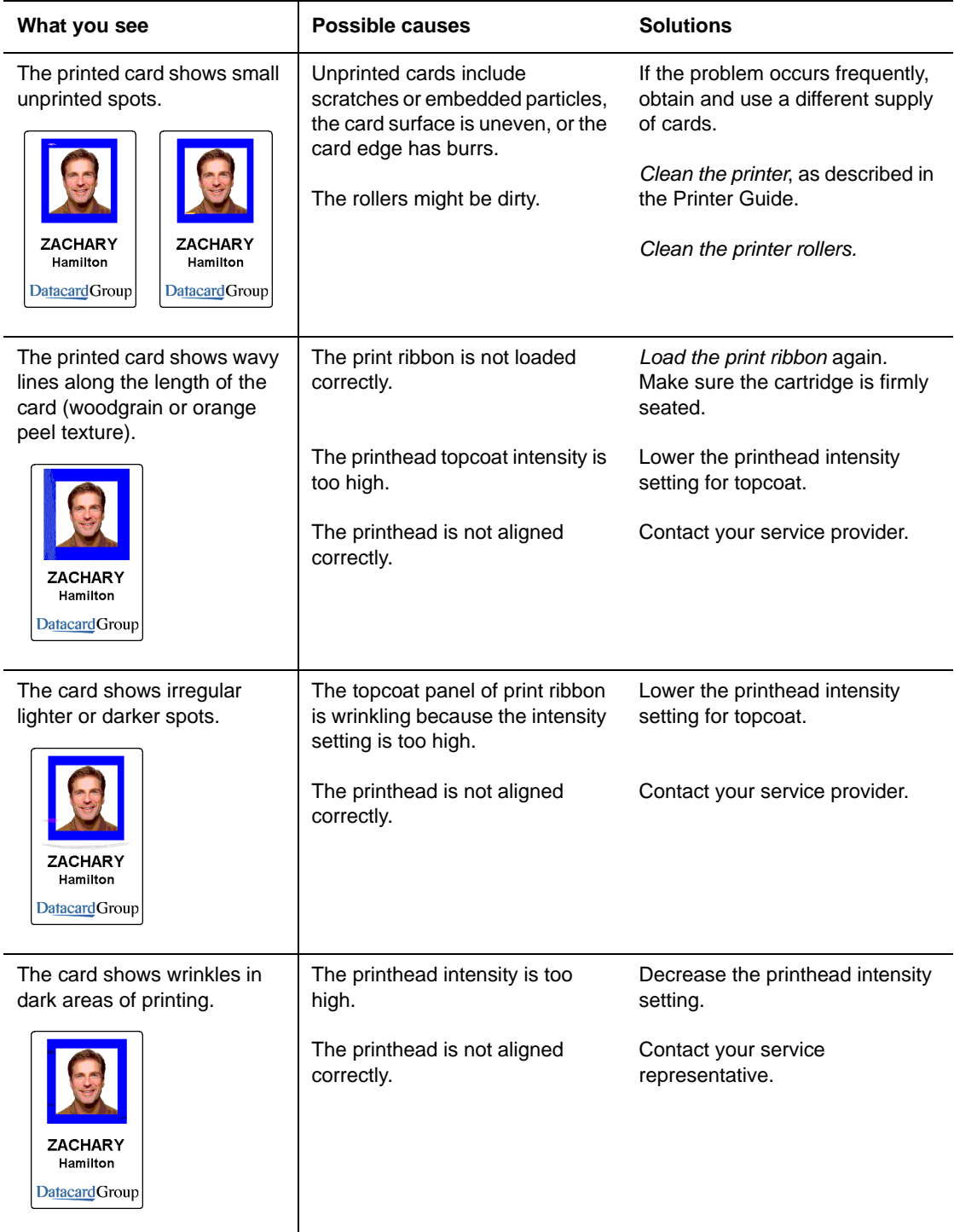

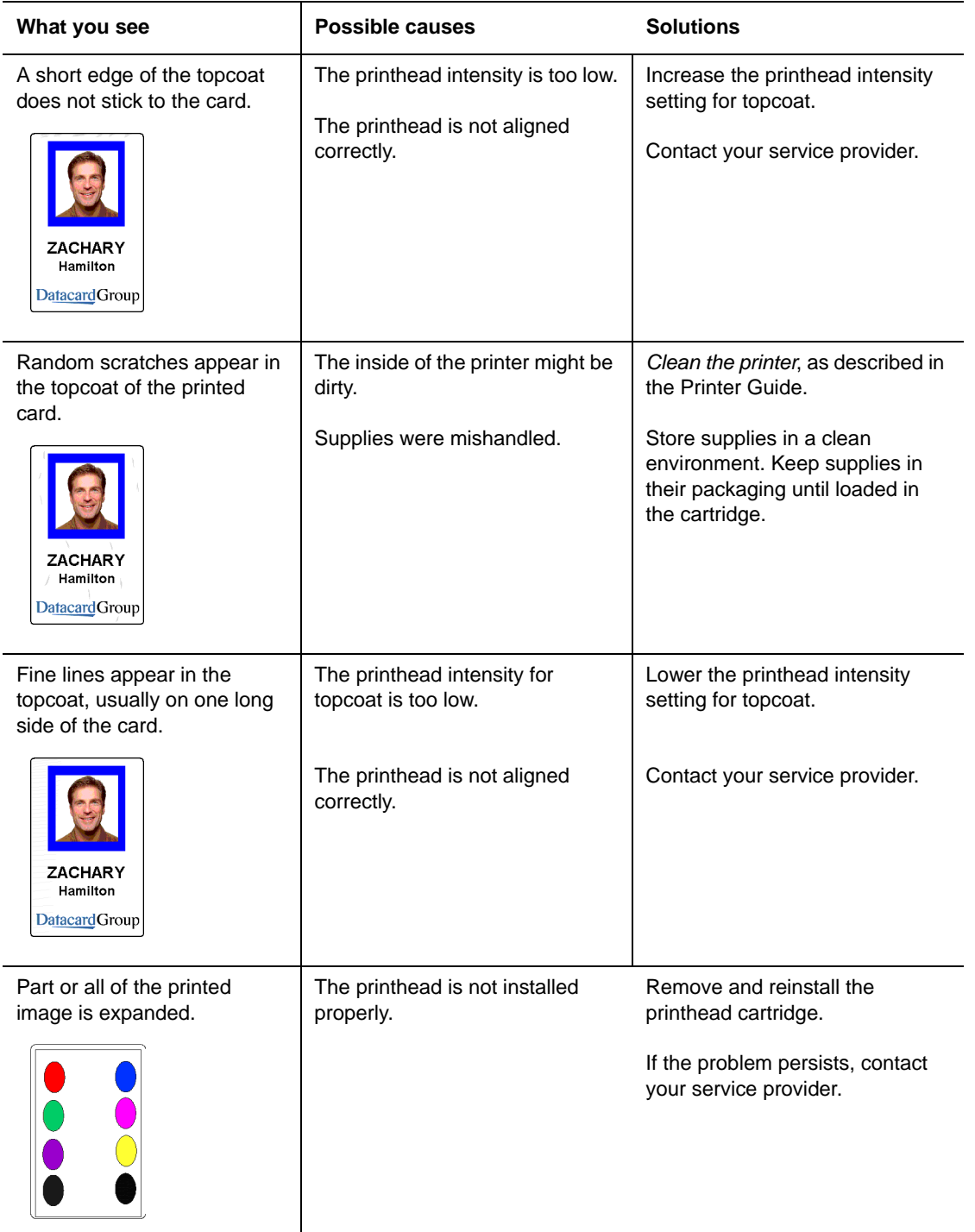

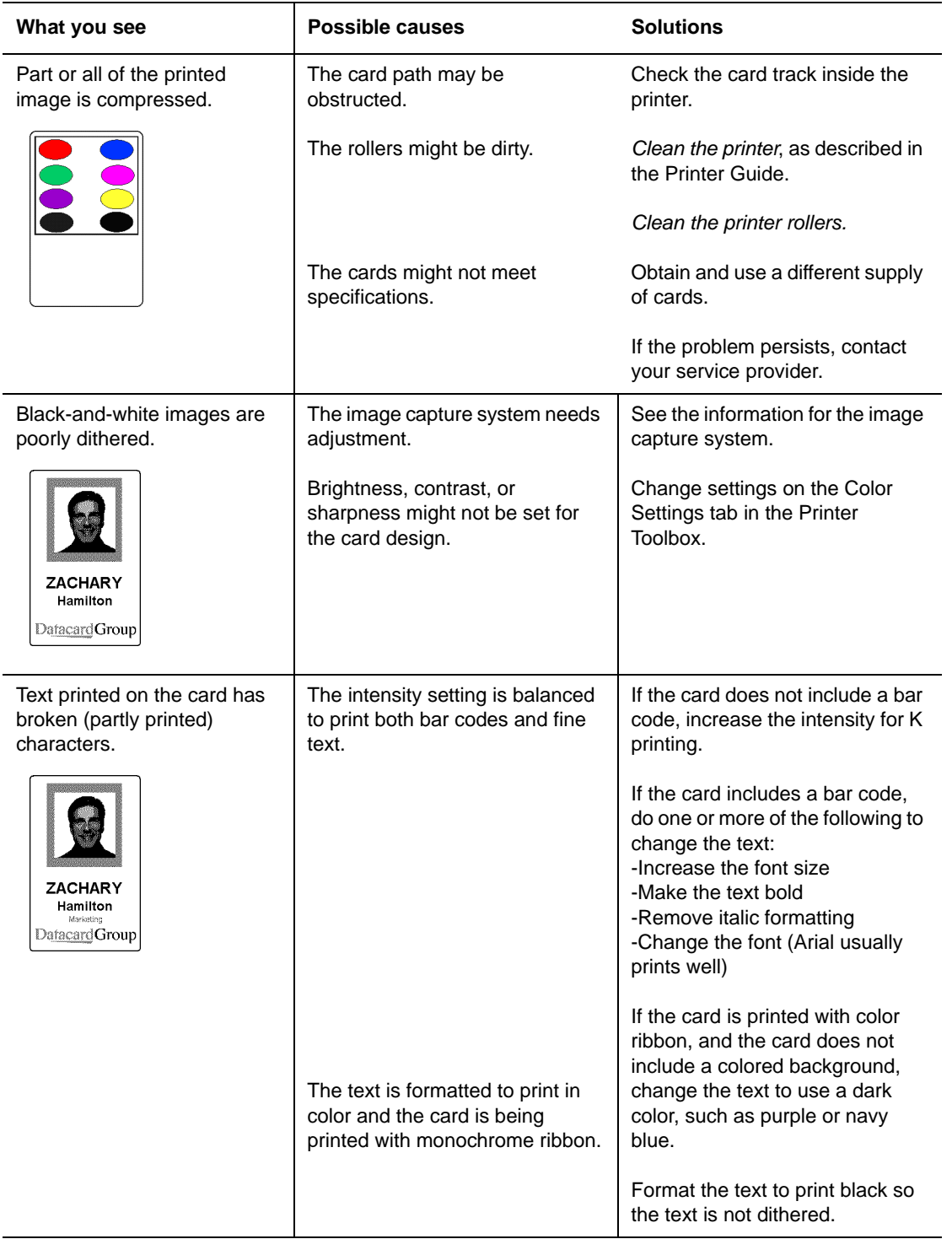

# <span id="page-16-0"></span>Communication problems

Communication between the printer and PC can be disrupted for many reasons. This section describes causes and possible solutions.

For locally attached printers:

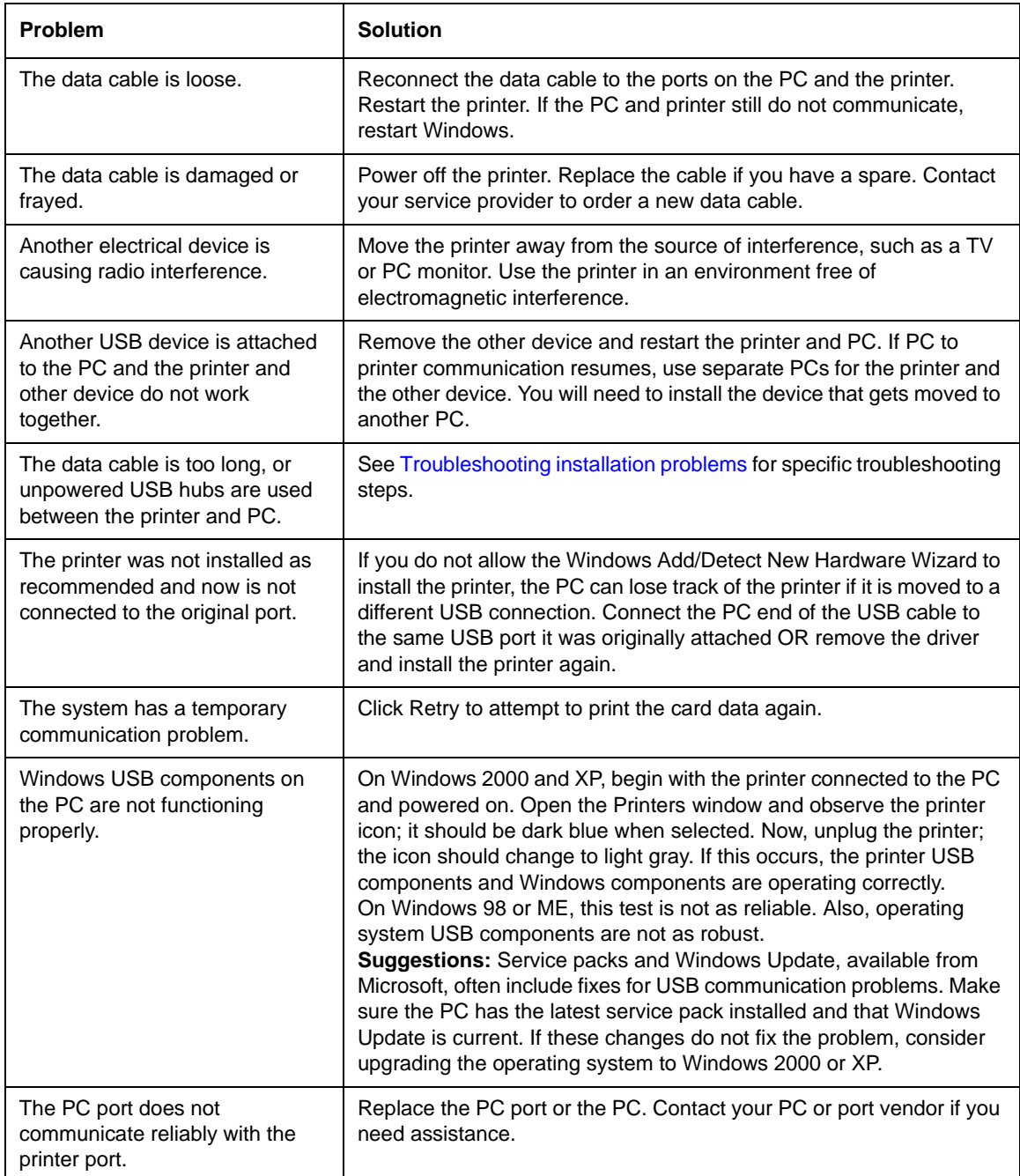

For local or network-connected printers:

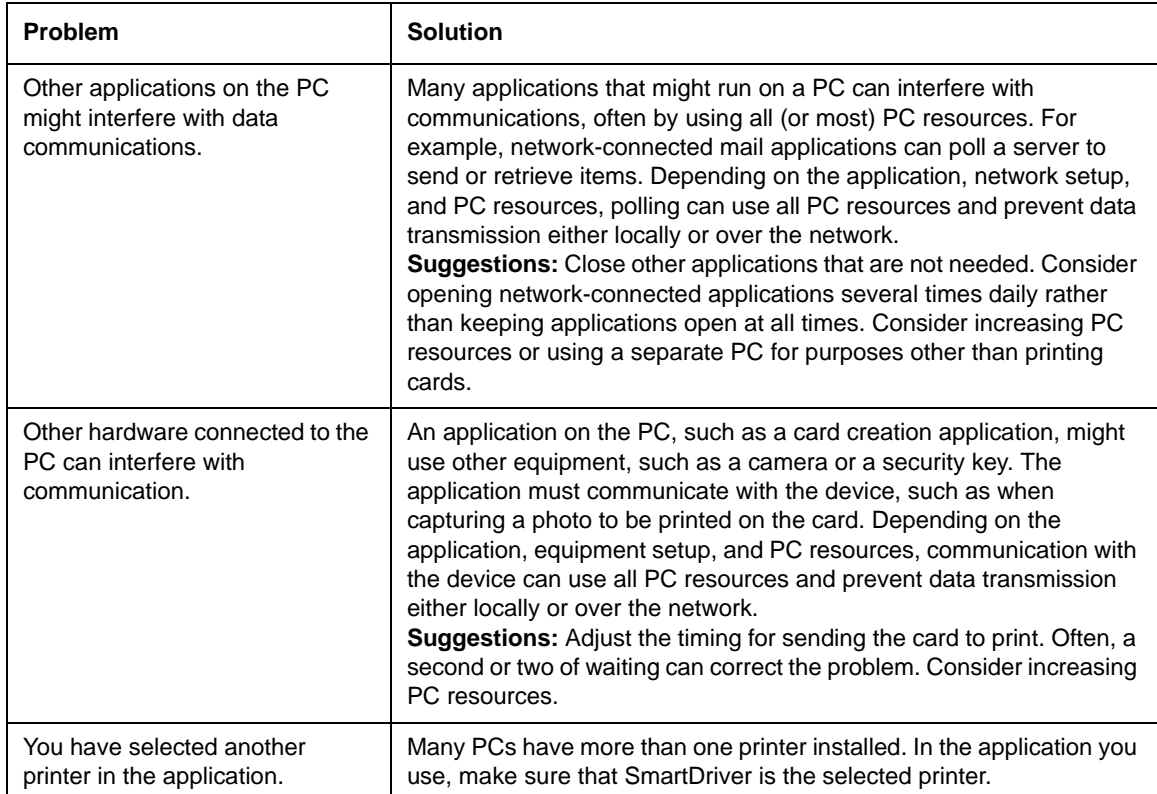

For network-connected printers:

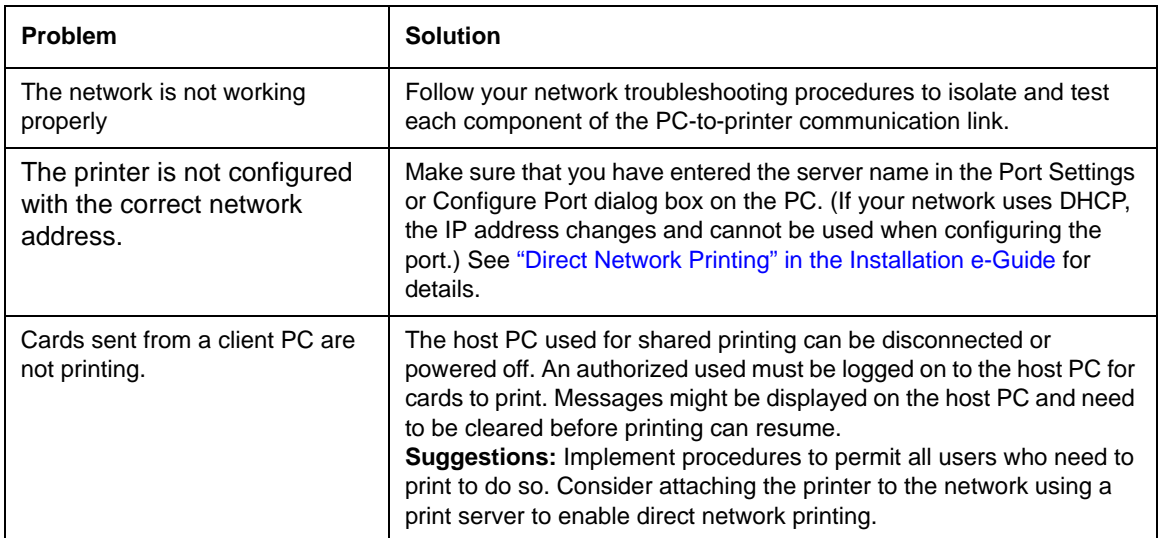

Also consider the following problems, which can seem similar to communication problems:

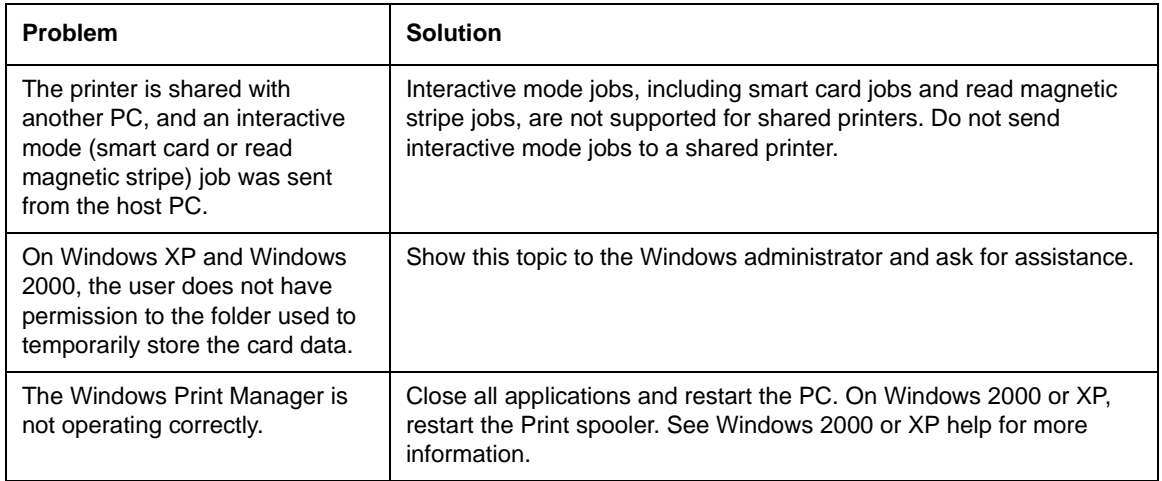

# Magnetic stripe problems

<span id="page-20-0"></span>This section helps you to troubleshoot magnetic stripe problems.

### Magnetic stripe test card

If the printer includes a magnetic stripe module, you can print a magnetic stripe test card. The card uses the magnetic stripe settings in the Properties or Printing Preferences dialog box.

Use this card to verify that the printer encodes a card correctly.

#### **Tips for success**

- **•** If the printer is set to print a custom magnetic stripe format, it will not print this test card successfully. The driver will display a message indicating that the data does not meet the requirements for the magnetic stripe track or that it cannot read the data.
- **•** The printer must be connected to the PC with the driver installed, and both printer and PC must be running.
- 1 Make sure that the printer toolbox is open. If needed, double-click the printer icon in the system tray to open the Printer Toolbox.
- 2 Make sure that magnetic stripe cards are loaded in the card cartridge. The magnetic stripe must be oriented with the stripe down and toward the right side of the printer (toward the name label).
- 3 Click once on the Print Mag Stripe Card button in the Printer Toolbox. The printer driver formats card data for the type of module installed, as follows:
	- Three-track: IAT formatted data (IATA data on track 1, ABA data on track 2, and TTS data on track 3).
	- NTT track: NTT formatted data on the track.
	- See Magnetic Stripe Setup in the Setup e-Guide for more magnetic stripe information.
- 4 Remove the card from the card output tray.
- 5 Test the card by passing it through a card reader that will display the data encoded on the card. The encoded data should match the data printed on the test card.

### Common magnetic stripe problems

This section lists some common problems that can occur when encoding magnetic stripe data and provides solutions.

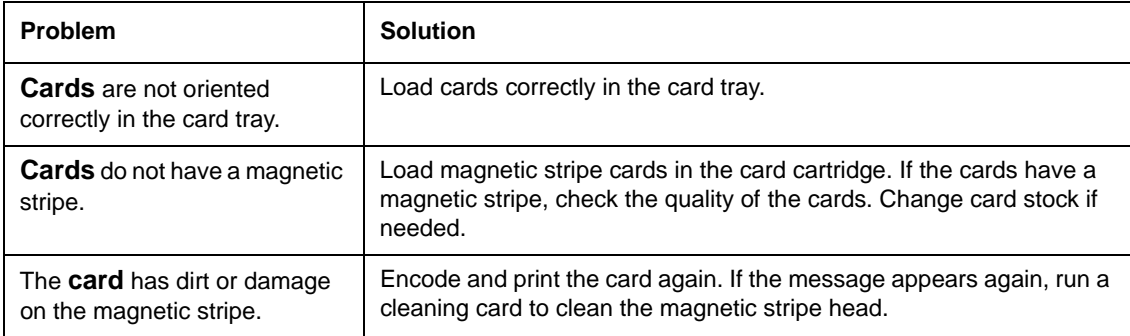

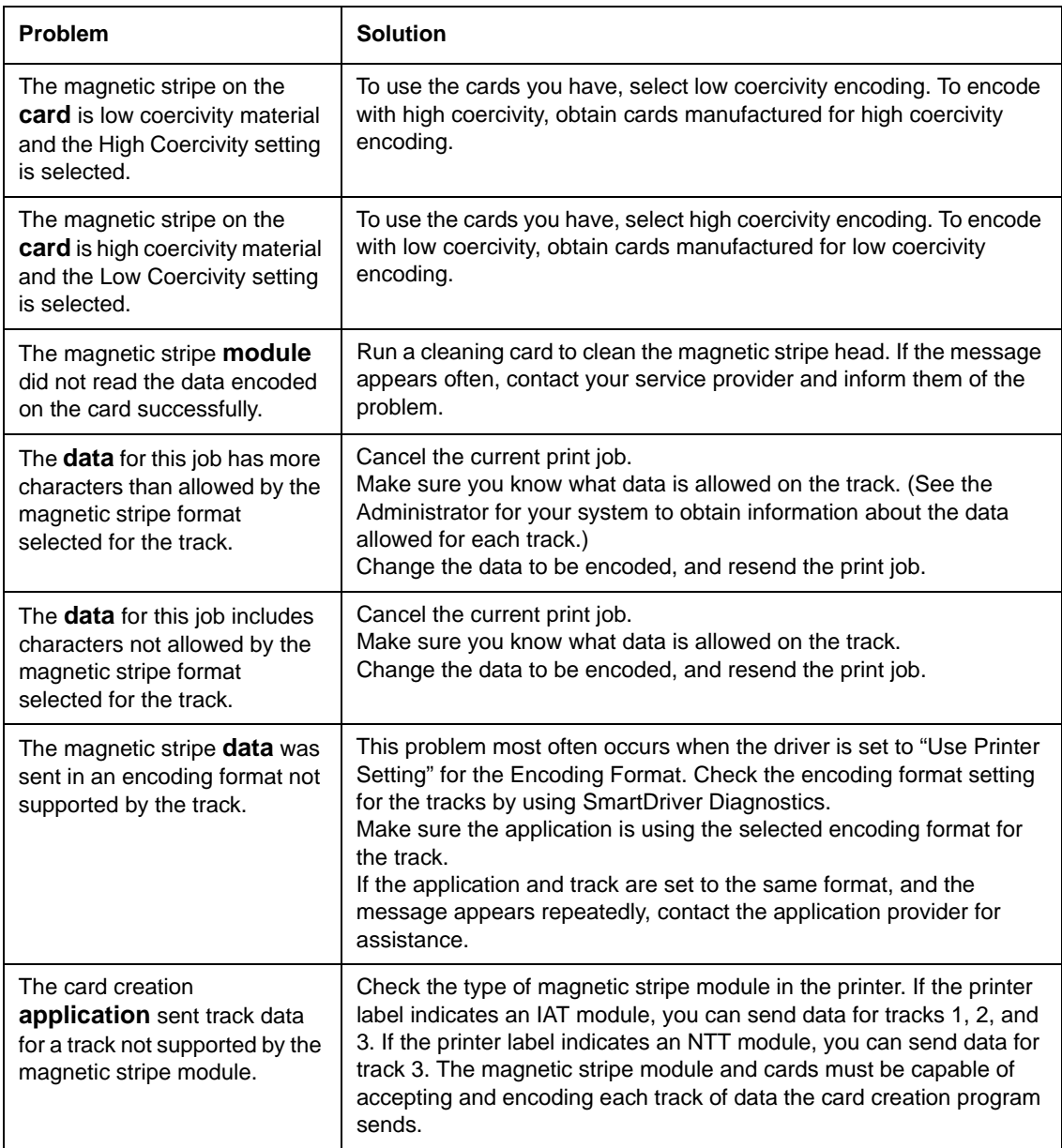

### How to identify the track format

An authorized user can use SmartDriver Diagnostics to identify the track format. On the Mag Stripe Configuration page, the track format is displayed for each track. If the format is Custom, your service provider should tell you what the track length and allowed characters are. If the format is Binary, your application controls the data. See information for the application for allowed characters and track length.

## Obtaining service

For repair assistance, contact your service provider. Place the service call from a telephone close to the printer so that you can access the printer and the PC running the driver while talking to the customer support representative.

Your service provider should record information about how to contact them on the back cover of the Printer Guide shipped with the printer. If you do not know how to contact your service provider, contact Datacard, who can direct you to your service provider. See the inside of the front cover of the Printer Guide.

Before you call for service, make sure you have the information recorded during troubleshooting, as described in this e-Guide. Also, make sure you have the serial number of the printer. It is located on a label that is visible when you open the top cover of the printer.

#### When to obtain service

Perform the steps at the beginning of this chapter before obtaining service. Call for service if:

- **•** A troubleshooting process instructs you to call service
- **•** A troubleshooting process does not produce the expected result
- **•** You experience a problem repeatedly

#### Packing the printer for shipping

When service asks you return the printer to a service center for repair, pack the printer for shipping. You might also need to pack the printer to send it to another location.

- 1 Turn off power to the printer.
- 2 Remove the power cord from the printer and power receptacle. Remove the data cable and any other cables attached to the printer.
	- If you are shipping the printer to use at another location, pack the power supply, power cord, data cable, and any other cables in the accessories tray.
	- If you are shipping the printer for service, do not ship cables with the printer unless asked to do so.
	- Service might ask you to ship cards or additional samples of your current supplies. If service requests cards or supply samples, place them in the accessory tray to prevent damage to the printer.
- 3 Remove all cards from the card tray, card output tray, and printer. Do not ship cards unless asked to do so.
- 4 Remove the continuous cleaning roller from the printer unless asked to return it. Put the spindle with other accessories, such as the Printer Guide.
- 5 Make sure the card tray door is firmly closed.
- 6 Close the cover.
- 7 Use the original shipping carton, plastic bag, and foam shipping supports.
- 8 Place the plastic bag around the printer.
- 9 Make sure the bottom shipping support is in place.
- 10 Place the printer in the shipping carton, resting in the shipping supports.
- 11 Place the top shipping support in place.

SP35 Info Central

- 12 Place the accessories tray in the shipping carton, on the top.
- 13 Close the shipping carton.
- 14 Secure the carton with shipping tape. Be sure to wrap around the shipping carton several times to secure it.
- 15 Put a shipping label on the carton. If you are returning the printer for service, use the address provided by service.